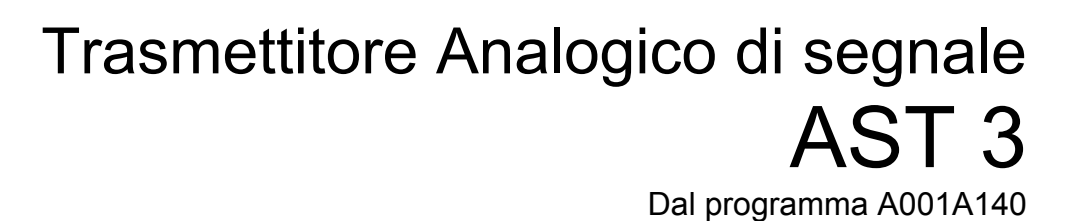

IT

 $c \epsilon$ VISHAY<br>PRECISION<br>GROUP 418.5 kg 001 88.37 AST<sub>3P</sub>

# Istruzioni di funzionamento, installazione rapida

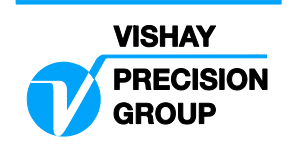

## **Indice**

### **Introduzione**

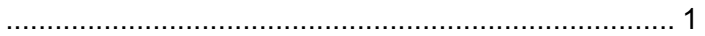

### **Istruzioni di funzionamento**

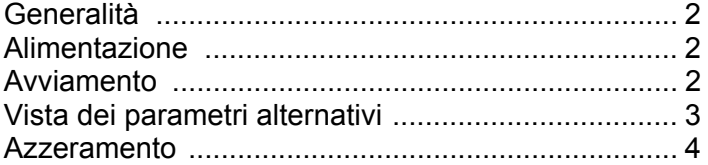

### **Installazione**

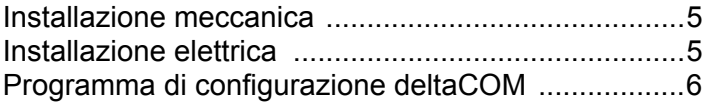

### **Configurazione rapida, taratura**

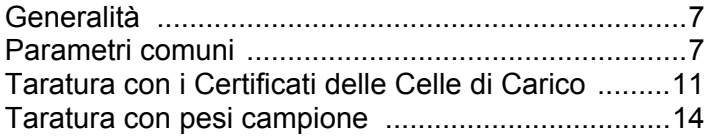

### **Esame dei parametri**

```
 ................................................................................. 18
```
### **Lista di configurazione rapida**

```
 .......................................................................... App. 1
```
*Istruzioni di funzionamento, installazione rapida* 

# **Introduzione**

L'AST 3 è un trasmettitore con elevate prestazioni, progettato per misure industriali con l'uso di trasduttori estensimetrici, generalmente celle di carico. Consiste in un modulo compatto che può essere installato su guida DIN o su una superficie piana.

Sono disponibili due versioni diverse:

 l'AST 3B, (cieco) deve funzionare con un'unità di controllo (generalmente un PC). Le istruzioni per l'installazione e la configurazione si trovano su un dischetto fornito con il trasmettitore (programma deltaCOM).

l'AST 3P é munito di display e tasti per la configurazione e la misura.

Questo manuale breve fornisce le istruzioni per l'installazione e la configurazione rapida dell'AST 3P e un cenno circa il collegamento al PC dell'AST 3B.

Nel "AST 3 Technical Manual" (pubblicazione 600 232) sono disponibili le informazioni per l'utilizzo di funzioni non descritte in questo manuale abbreviato.

### **Elenco degli argomenti trattati:**

- Uso del pannello frontale.
- Installazione rapida.
- 'Configurazione rapida' AST 3P.
- Taratura con certificati.
- Taratura con pesi campione.
- Installazione del programma "deltaCOM" per l'AST 3B.

### **Argomenti non trattati:**

- Collegamento dei relé.
- Configurazione completa (password, filtri, ecc.).
- Configurazione dei set point (livelli).
- Regolazione dell'uscita analogica.
- Parametri di comunicazione.
- Taratura tabellare.
- Ricerca quasti.
- Diagnostica.

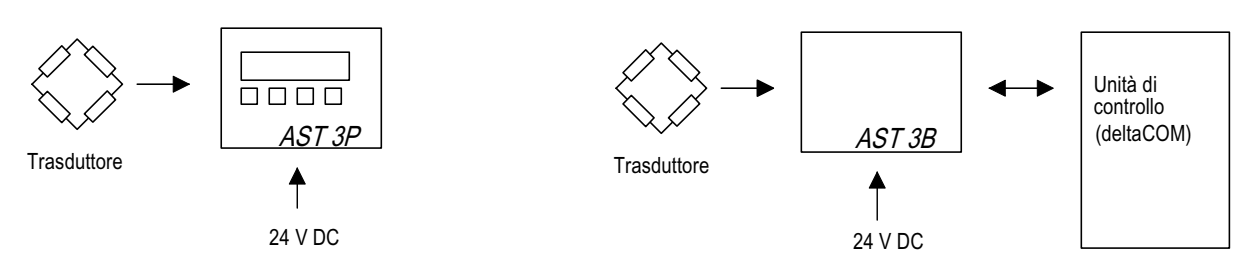

*Figura 1. Le differenti versioni richiedono diverse collegamenti per la configurazione dei parametri.* 

# **Istruzioni di funzionamento**

# **Generalità**

Questa sezione descrive l'uso del display e dei tasti per il funzionamento dell'AST 3P.

### **Alimentazione**

Il trasmettitore non deve essere spento durante la notte ed il fine settimana perché l'alimentazione continua all'elettronica previene la condensazione di umidità.

# **Avviamento**

L'avviamento iniza non appena si da tensione allo strumento. Sul display compaiono per cinque secondi la scritta 'AST 3', il numero del programma e il numero di serie dello strumento.

Quindi l'AST 3P passa automaticamente al Modo Operativo.

 (Se lo strumento è stato programmato per essere avviato tramite operatore, apparirà il testo 'Press ENTER to start AST', (Premi ENTER per iniziare l'avviamento.)

Lo strumento effettua automaticamente una serie di controlli interni e, se rileva un guasto, compare un messaggio di errore. Per intervenire sui guasti vedi la sezione 'Troubleshooting' del manuale "AST 3 Technical Manual".

Nel Modo Operativo, il display indica il valore del peso, l'indirizzo e lo stato dei relé R1 e R2 (On o Off).

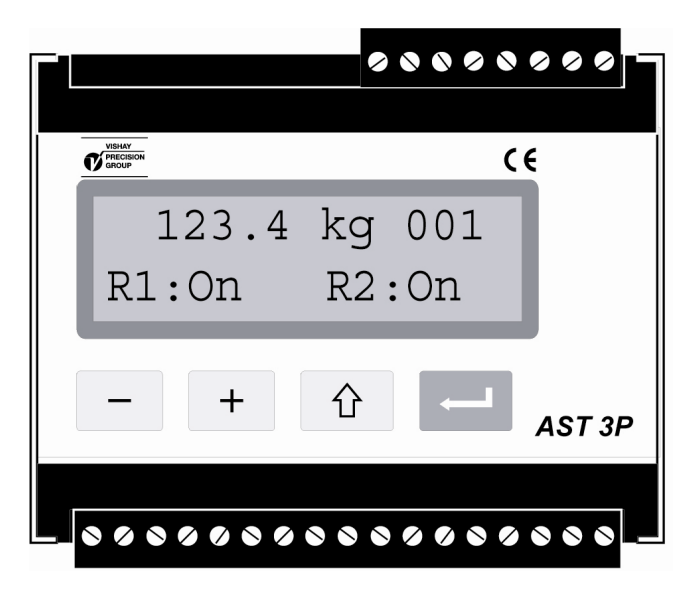

*Figura 2. Vista frontale dell'AST 3P nel Modo Operativo. Compaiono il valore del peso, l'indirizzo e lo stato dei relé.* 

# **Vista dei parametri alternativi**

La configurazione dell'AST 3P permette di mostrare altri parametri oltre al valore del peso. Per la selezione delle videate altenative usare i

tasti  $\vert + \vert e \vert - \vert$ . come da figura 3.

### **Valore del peso, videata normale.**

Questa videata mostra l'effettivo valore misurato, chiamato valore del peso, l'indirizzo dello strumento e lo stato dei relé.

#### **Azzeramento.**

Questa videata mostra il valore di peso e l'indirizzo, e la parola 'Zero' sulla seconda

linea sopra il tasto ENTER,

L'eventuale azzeramento effettuato premendo ENTER,  $\Box$ , è solo temporaneo. Dopo lo spegnimento o il reset, esso sarà sostituito dallo zero impostato con l'ultima taratura.

#### **Uscita analogica**

Questa videata mostra sulla seconda riga il valore dell'uscita analogica corrispondente al valore del peso della prima riga.

#### **Impostazione dei livelli**

Questa videata mostra i valori dei livelli di supervisione impostati. Se questi valori non sono stati impostati compare il valore 0.

#### **Segnale di ingresso**

Questa videata mostra il valore del segnale in ingresso dai trasduttori. Viene anche mostrato l'indirizzo dello strumento e lo stato dei relé.

#### **Numero di Serie/Programma**

Compaiono il numero di serie e del programma dello strumento

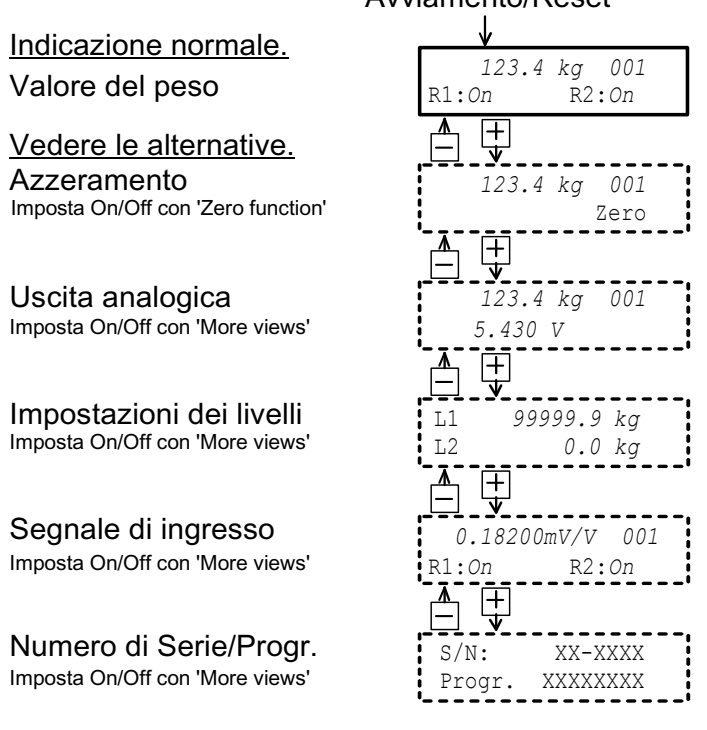

*Figura 3. Nel modo Operativo compare sempre il valore del peso. Con i tasti + e – è possibile vedere il valore di altri parametri, purché impostati con "On" in "More views" vedi il manuale tecnico completo dell'AST 3.* 

### Avviamento/Reset

## **Azzeramento**

L'azzeramento durante il normale funzionamento può essere effettuata se è abilitata la funzione 'Zero setting' (vedere pagina precedente), ma questa impostazione di zero è solo temporanea.

Per effettuare un'impostazione di zero permanente si deve entrare nel set up.

### **Procedura**

- 1. Controllare che la bilancia sia scarica prima di effettuare lo zero.
- 2. Entrare nel modo 'Configurazione' (Set-up), tenendo premuto per 2 secondi il tasto .
- 3. Inserire la password valida, se viene richiesta.
- 4. Compare il testo 'Main menu Quick set-up' (Configurazione rapida del menu principale). Premere ENTER ( $\Box$ ).
- 5. Compare il primo parametro, 'Language' (Lingua). Premere più volte  $\vert + \vert$  fino a che compare 'Set zero'. Il valore è un peso effettivo.
- 6. Premere  $\|\cdot\|$ . Il valore viene automaticamente impostato su zero e un cursore lampeggiante appare a sinistra della seconda linea.

(L'impostazione di zero può essere cancellata premendo  $\begin{bmatrix} \hat{u} & \hat{v} \end{bmatrix}$ .)

- 7. Premere  $\|\cdot\|$  per 2 secondi per confermare la nuova impostazione di zero.
- 8. Premere  $\lfloor + \rfloor$ , leggere e annotare il valore di 'Zero offset' (Scostamento dallo zero) nell'Appendice 1. (Il valore di 'Zero offset' può essere usato per configurare un nuovo strumento sostitutivo.)
- 9. Premere  $\frac{1}{10}$ Il display cambia in 'Main menu Exit set-up' (Configurazione di uscita dal menu principale).
- 10. Premere  $\vert \vert$ Il display cambia in 'Save changes?' (Salvare i cambiamenti?) No Esc. Yes (Premere  $\|\hat{\Phi}\|$  (Esc.) se non si desidera uscire dal modo configurazione.)
- 11. Premere  $\vert \vert$  (No) per uscire dalla configurazione senza salvare la nouva taratura di zero.

Premere (Yes) per salvare la nuova taratura di zero.

12. L'AST 3P riparte con il valore di zero impostato.

# **Installazione**

# **Installazione meccanica**

Ogni modulo trasmettitore di segnale AST 3 contiene diverse schede dentro una scatola protettiva di plastica. Il modulo può essere montato su una guida DIN larga 35 mm, o montato su una superficie piana tramite due viti da 4 mm. Lasciare almeno 10 mm di spazio su ogni lato del modulo.

# **Installazione elettrica**

Per i collegamenti elettrici alle morsettiere utilizzare cavi schermati (ad eccezione dell'alimentazione). Tutti i cavi devono seguire percorsi diversi dai cavi di potenza per evitare interferenze elettromagnetiche.

I collegamenti sono mostrati negli schemi seguenti.

### **Ingresso dai trasduttori**

Morsetti 1-7(8).

Il collegamento dei trasduttori deve essere eseguito con molta cura per ottenere buone misure. I cavi dei trasduttori, originalmente forniti dal construttore, non devono essere accorciati.

I cavi del trasduttore devono essere distnti almeno 200 mm dai cavi di alimentazione a 230/380 V, 50/60 Hz. I cavi di potenza o con altre frequenze devono preferibilmente essere posizioinati a distanza maggiore.

Usare il collegamento a 4 fili se il cavo del trasduttore può essere collegato direttamente all'AST 3. Nel collegamento a 4 fili, l'alimentazione e il 'sense' devono essere uniti sull'AST 3, come da schema. Lo schermo del cavo deve essere collegato al morsetto 5 **e** a terra tramite la guida di montaggio.

Il collegamento a 6 fili deve essere usato se si allunga il cavo dei trasduttori o se più trasduttori devono essere collegati ad una unità AST 3 attraverso una scatola di giunzione. Lo schermo del cavo deve essere collegato al morsetto 5 **e** a terra. I collegamenti alla scatola di giunzione SL-4 della Nobel Weighing Systems vengono mostrati nello schema sottostante. Richiedere lo schema di collegamento appropriato per scatole di giunzione diverse.

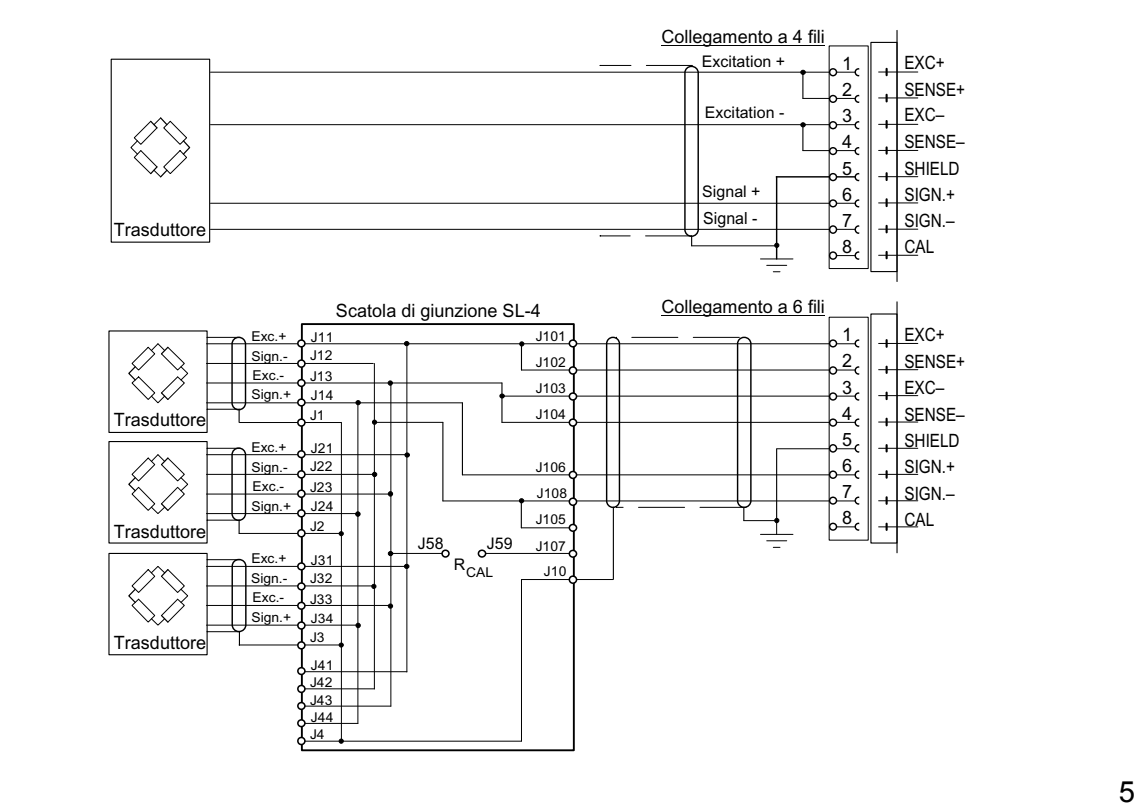

### **Collegamento dell'alimentazione**

Morsetti 17, 18.

Il modulo AST 3 deve essere alimentato a 24 V c.c. La Nobel Weighing Systems fornisce, su richiesta, un alimentatore capace di alimentare più moduli.

### **Collegamento dell'uscita analogica**

Morsetti 24, 25.

L'uscita analogica può essere un segnale in corrente o in tensione, secondo la configurazione scelta. Collegare lo schermo del cavo a terra, preferibilmente attraverso la guida di montaggio.

### **Collegamento della comunicazione seriale**

Morsetti 19 - 23.

La comunicazione seriale è indispensabile per far funzionare l'AST 3B. Tutti gli AST 3 hanno una porta seriale RS-485 a 2 fili o a 4 fili con terra comune (COM). Può essere necessario collegare un convertitore per adattare diverse interfacce.

La linea deve avere delle resistenze da 120 ohm su entrambi i lati terminali. Per l'AST 3 dovrebbero essere montate su morsetti separati e collegate secondo gli schemi a lato. Far riferimento alle istruzioni del costruttore per i collegamenti all'unità di controllo (PC) o ad un convertitore.

Collegare lo schermo del cavo a terra, preferibilmente su un morsetto di terra della guida di montaggio.

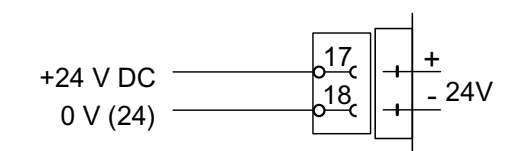

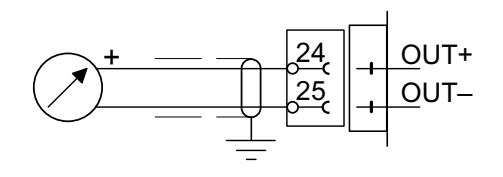

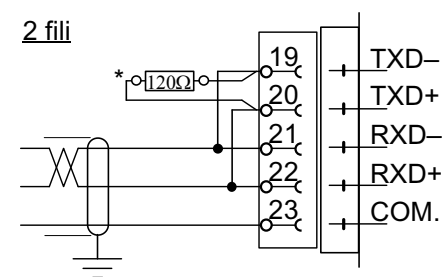

\* Resistore di fine linea su morsetti separati all'ultima unità della linea.

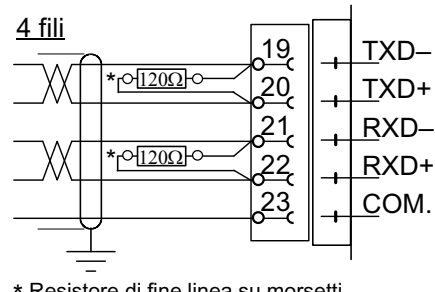

<sup>\*</sup> Resistore di fine linea su morsetti separati all'ultima unità della linea.

# **Programma di configurazione deltaCOM**

L'AST 3B deve essere collegato ai trasduttori e ad un alimentatore, come pure ad un PC con Windows 95/98/2000/XP/NT4.0, per poter effettuare la configurazione. Un dischetto con il programma deltaCOM viene fornito con lo strumento. Questo dischetto contiene pure le istruzioni per il collegamento e la configurazione della comunicazione seriale tra lo strumento e il PC.

Per installare il programma, inserire il dischetto nel computer, premere il tasto 'Start' e selezionare 'Run...' dal menu, digitare [drive letter]:\setup nella finestra di dialogo e poi seguire le istruzioni sullo schermo.

Il programma deltaCOM e il file ReadMe si trovano in Start>Program>deltaCOM.

Usando il deltaCOM è possibile individuare tutti i moduli AST 3 collegati e studiare e inserire (edit) tutti parametri di configurazione per questi moduli.

# **Configurazione rapida, taratura**

# **Generalità**

La configurazione di tutti i parametri dell'AST 3 può essere effettuata dal programma deltaCOM tramite la comunicazione seriale. La configurazione dell'AST 3P può anche essere effettuata dal pannello frontale, come ad esempio la 'Configurazione rapida' descritta in questa sezione. Per eseguire questa configurazione con il programma deltaCOM, nell'AST 3B, i parametri da 'Configurazione rapida' possono essere selezionati dalle voci 'General', 'Analogue output' e 'Calibration'.

La taratura è essenziale perché lo strumento fornisca misure corrette. Nella 'Configurazione rapida' sono disponibili due metodi di taratura:

- 1. La taratura tramite il Certificato (o i Certificati forniti) con la cella di carico, da utilizzare quando l'installazione è esente da vincoli meccanici che possano provocare errori.
- 2. La taratura con pesi campione, che è la più precisa ed è eseguibile quando si hanno a disposizione i pesi di valore totale prossimo al fondo scala.

Prima di selezionare il metodo di taratura occorre impostare il valore di alcuni parametri comuni.

Tutti i valori dei parametri di taratura devono essere annotati nella lista di configurazione (Appendice 1). Questi valori possono rivelarsi utili in seguito, nel caso di sostituzione dello strumento.

# **Parametri comuni**

Questi parametri sono: lingua, unità di misura, risoluzione, capacità e tipo di segnale dell'uscita analogica.

### **Configurazione**

### **1. Accesso alla 'Configurazione rapida'.**

Nel Modo Operativo l'AST 3P indica il valore effettivo del peso e l'indirizzo. Viene pure indicato lo stato dei due relé (R1/R2).

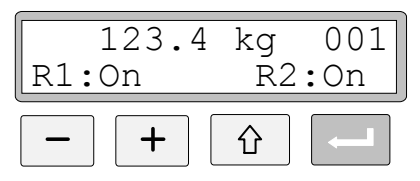

Premere e tenere premuto per 2 secondi il tasto ESCAPE.

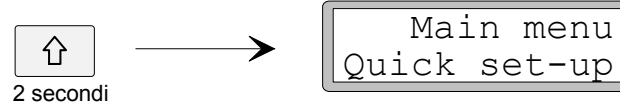

Ciò commuta lo strumento nel modo Set-up e sul display compare: 'Main menu Quick set-up' (Menu principale per la Configurazione rapida). Quando l'AST 3 è nel modo 'Set-up', le normali funzioni di misura sono interrotte!

### **2. Presentazione dei parametri.**

Premere ENTER.

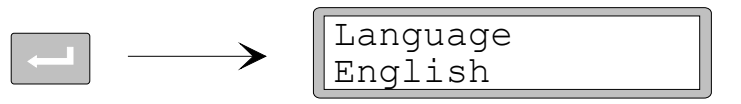

Questo è il primo parametro 'Quick set-up' che appare sul display. N.b. Attualmente le alternative all'Inglese disponibili sono solo il Francese, lo Svedese e il Tedesco.

### **3. Scelta della lingua.**

'Language' è un parametro a scelta con alcune alternative disponibili.

Premere ENTER per effettuare la scelta.

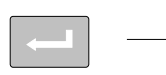

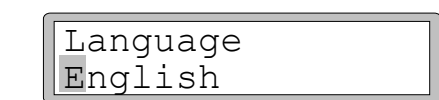

Un cursore comincia a lampeggiare sulla sinistra.

Premere  $+$  per passare all'alternativa successiva o premere  $-$  per tornare a quella precedente, fino ad arrivare alla lingua desiderata.

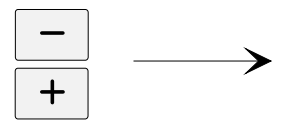

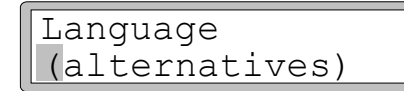

Premere ENTER per 2 secondi per confermare la lingua scelta.

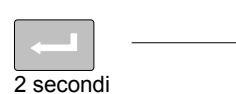

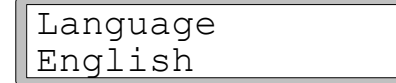

Il cursore scompare e la lingua scelta è attivata.

→

### **4. Scelta dell'unità di misura.**

Questo parametro definisce l'unità di misura.

Premere + per far apparire il parametro 'Measurement unit' (Unità di misura).

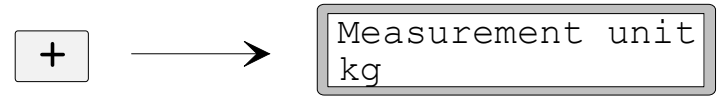

Premere **Per effetuare la scelta e confermarla come al precedente paragrafo 3.** 

### **5. Scelta della risoluzione.**

Questo parametro definisce il numero dei decimali e la risoluzione dell'ultima cifra del valore misurato.

Questo parametro influenza tutti i valori delle misure che usano unità di misura.

Premere + per far comparire il parametro 'Resolution' (Risoluzione).

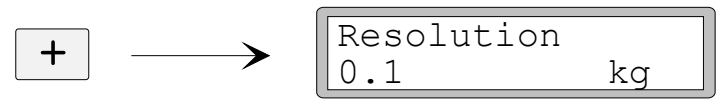

Premere  $\sim$  per effettuare la scelta e confermarla come al precedente paragrafo **3.** di pag. 8.

Nell'esempio che segue viene utilizzata una risoluzione con due decimali.

### **6. Scelta della portata dello strumento (fondo scala) – parametro numerico.**

Questo parametro definisce la portata dello strumento, ossia il valore del peso corrispondente al fondo scala dell'uscita analogica.

Premere + per far comparire il parametro 'Capacity' (Portata).

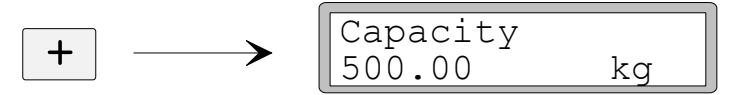

Premere ENTER per attivare la scelta del valore.

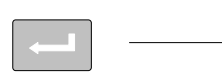

```
Capacity
0500.00 kg
```
Un cursore alla sinistra del valore del parametro inizia a lampeggiare.

Premere ENTER per spostare il cursore più a destra, fino alla cifra da modificare.

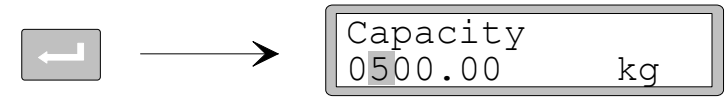

Premere  $+$  (o  $-$ ) fino a far indicare la cifra desiderata (1 in questo esempio).

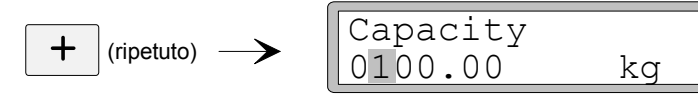

Se necessario, premere ancora  $\vert$   $\vert$  per spostare il cursore più a destra sulla successiva cifra da modificare.

Premere ENTER per 2 secondi per confermare il valore modificato.

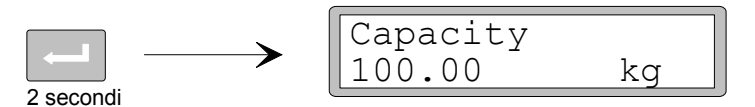

Il cursore scompare e la scelta è attivata.

### **7. Scelta del tipo di uscita analogica.**

Il tipo di segnale dell'uscita analogica viene definito dal parametro 'Ana. output type' - (Tipo di uscita analogica), che è disponibile in diverse alternative.

Premere + per far comparire il parametro 'Ana. output type'.

Ana. output type 4-20mA

Premere  $\sim$  per effettuare la scelta e confermarla come al precedente paragrafo **3.** di pag. 8.

### **8. Scelta del tipo di taratura.**

Nella 'Configurazione rapida' possono essere scelti due tipi di taratura: con Certificato o con Pesi campione.

Premere  $+$  per far comparire 'Calibration type' (Tipo di taratura).

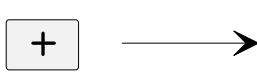

 $+$ 

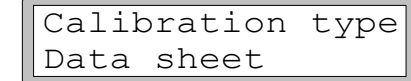

Il display mostra il tipo di taratura che era stato scelto la volta precedente.

Se si desidera cambiare il tipo di taratura, premere ENTER per impostare lo strumento per l'inserimento.

$$
\begin{array}{c}\n \begin{array}{c}\n \begin{array}{c}\n \text{Calibration type} \\
 \text{Data sheet}\n \end{array}\n \end{array}
$$

Un cursore inizia a lampeggiare sulla sinistra del parametro.

Scegliere l'alternativa e comfermarla come descritto al paragrafo **3.** pag. 8.

Quando viene premuto per 2 secondi, il tipo di taratura scelto è attivato e la taratura può iniziare.

La scelta del tipo di taratura indirizza alle procedura da seguire:

- per quella con Certificato vedere al paragrafo **9.** di pagina 11;
- per quella con Pesi campione vedere al paragrafo **9.** di pagina 14.

# **Taratura con Certificato (Data sheet)**

Questo tipo di taratura può essere usato quando è disponibile il Certificato (o i Certificati) di taratura dei trasduttori e quando il carico sulla bilancia è uniformemente distribuito sui punti di appoggio e l'installazione meccanica non è influenzata da forze esterne.

Prima di iniziare a inserire i seguenti parametri, deve essere effettuata la configurazione dei parametri comuni, come descritto ai paragrafi **1. – 8.** delle pagine 7 - 10.

### **9. Scelta del fattore di conversione.**

Selezionata la taratura 'Data sheet', come al paragrafo **8.** a pag. 10, il parametro successivo sarà 'Conv. factor' - (Fattore di conversione). Il fattore di conversione è un parametro numerico che stabilisce la relazione tra le unità tecniche del Certificato e le unità tecniche del valore misurato. Il fattore iniziale (default) di 9.80665 può essere utilizzato quando il Certificato è compilato in 'Newton' (N) e la misura deve essere effettuata in 'kg'.

Se le unità del Certificato e della misura sono le stesse, il valore da impostare deve essere 1.00000.

Premere + per far comparire il parametro 'Conv. factor'.

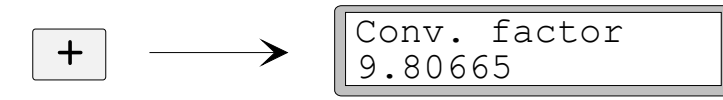

Premere ENTER per rendere possibile l'impostazione.

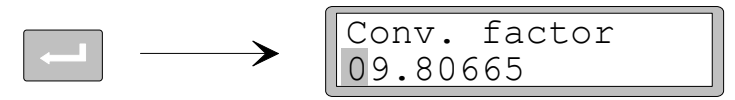

Il cursore inizia a lampeggiare alla sinistra del valore del parametro. Ora si può modificare il valore di ogni cifra come al paragrafo **6.** di pag. 9 (parametro numerico).

Premere ENTER per 2 secondi quando si è impostato il fattore di conversione desiderato.

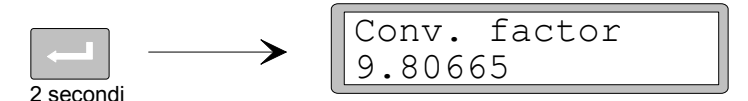

Il cursore scompare e la scelta viene attivata.

### **10. Impostare il numero delle celle di carico.**

Questo parametro definisce il numero totale dei punti di appoggio del carico, compresi celle di carico e appoggi fissi.

Premere  $+$  per far comparire il parametro 'Number of transd' (Numero dei trasduttori).

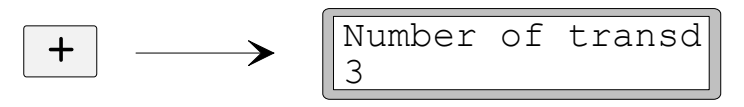

Premere  $\sim$  per modificare il valore ed effettuare l'inserimento come descritto al paragrafo **6.** di pag. 9 (parametro numerico).

### **11. Impostare la portata di una cella di carico.**

Si presume che tutte le celle collegate allo strumento abbiano la stessa portata e impedenza. Deve essere inserita, nello strumento, la portata di una cella, espressa nell'unità di misura del Certificato e utilizzata per il fattore di conversione (vedi paragrafo **9.** di pag. 11).

NOTA: Se il valore del certificato è per esempio 5 kN, questo parametro essere impostato a 5000 (N).

Premere + per far comparire il parametro 'Rated load' (Portata).

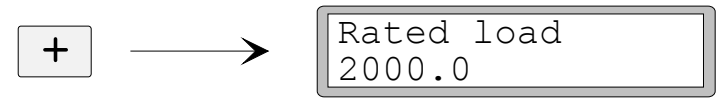

Premere  $\sim$  per rendere possibile l'impostazione inserita e procedere come descritto al paragrafo **6.** di pag. 9 (parametro numerico).

### **12. Impostare il segnale di uscita delle celle di carico.**

Il segnale di uscita di ogni cella, in mV/V, è riportato dal Certificato. Per i punti fissi d'appoggio l'uscita deve essere impostata su '0.00000'.

Premere + per far apparire il parametro 'Rated output 1' (Uscita a fondo scala della cella 1).

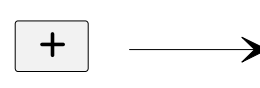

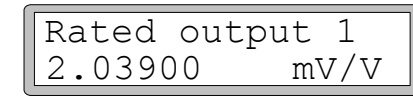

Premere  $\sim$  per rendere possibile l'impostazione e procedere come descritto al paragrafo **6.** di pagina 9 (parametro numerico).

Impostare successivamente il valore del segnale di uscita di ogni cella e di ogni punto fisso (vedi paragrafo **10.** di pagina 11).

### **13. Effetuare lo zero.**

Questo parametro mostra il valore del peso con le impostazioni esistenti (con un decimale in più di quanto impostato in 'Resolution'). Va utilizzato per impostare a zero il valore del peso con la bilancia scarica.

Premere  $+$  per far apparire il parametro 'Set zero' (Effetuare lo zero), e controllare che la bilancia sia scarica.

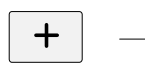

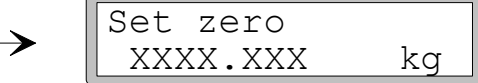

Premere ENTER per impostare il valore di parametro a zero.

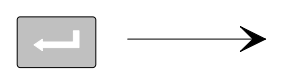

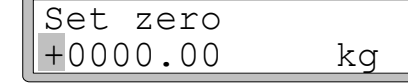

Impostare lo zero con il cursore lampeggiante come al paragrafo **6.** di pag. 9.

Premere ENTER per 2 secondi.

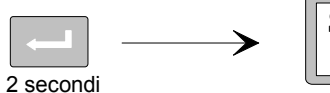

Set zero 0000.000 kg

Il cursore scompare e l'impostazione dello zero è accettata.

### **14. Leggere lo 'zero offset' – scostamento di zero.**

Per poter eventualmente installare uno strumento sostitutivo, è utile conoscere il valore di scostamento totale di zero della bilancia.

Premere  $+$  per far apparire il parametro 'Zero offset'.

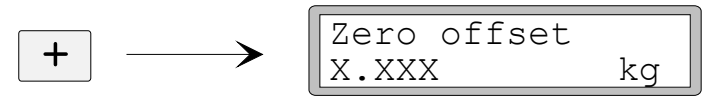

Annotare questo valore nella Lista di Configurazione rapida – Appendice 1.

#### **15. Uscire dalla Configurazione rapida.**

Premere ESCAPE per entrare nel 'Main menu Exit set-up' (Menu principale – uscita dal set-up).

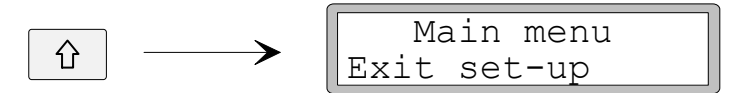

#### **16. Salvare le variazioni.**

Prima di completare la 'Configurazione rapida', i nuovi valori di taratura e configurazione devono essere salvati nella memoria dello strumento, altrimenti i nuovi dati verranno cancellati e tutti i parametri torneranno ai valori esistenti prima di iniziare la Configurazione rapida.

Premere ENTER per entrare nel sottomenu "Save changes?"

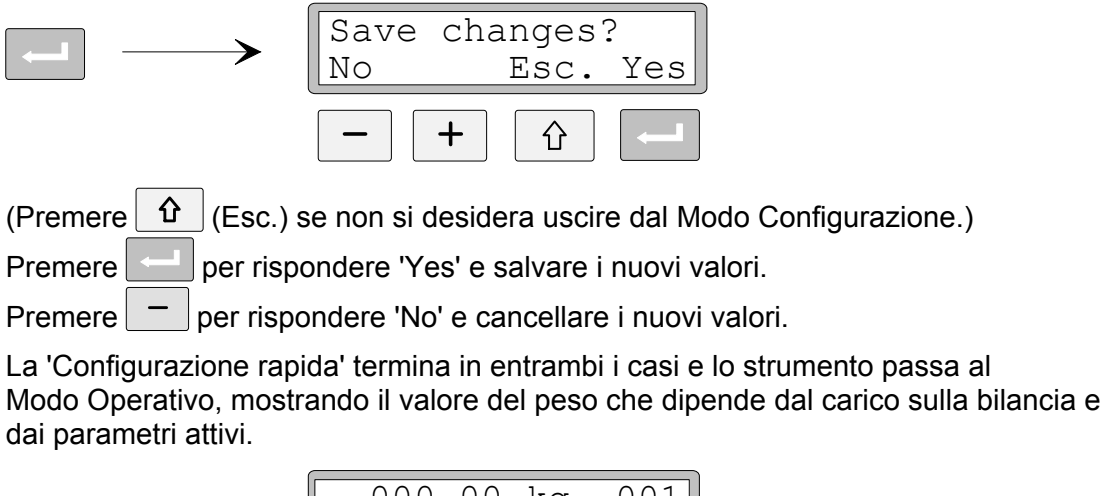

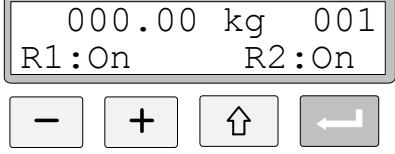

La bilancia è ora pronta per l'uso.

# **Taratura con pesi campione (Dead weight)**

Questo modo di taratura è più preciso, ma occorre disporre di pesi campione per un totale pari ad almeno i due terzi della portata della bilancia o del sistema. Qui di seguito viene descritta una taratura su due punti con pesi campione.

Prima di iniziare la taratura, bisogna aver effettuato la configurazione dei parametri comuni, come descritto ai paragrafi **1. – 8.** delle pagine 7 - 10.

### **9. Impostare il valore per il punto di taratura 1 – Inizio scala.**

Se al paragrafo **8.** di pag. 10 è stata scelta l'alternativa 'Deadweight' (Pesi campione), il parametro successivo indicato sarà 'Value cal. p.1' (Valore di taratura del punto 1 – Inizio scala). Questo parametro definisce il peso noto sulla bilancia per il punto inferiore di taratura.

Premere + per far apparire il parametro 'Value cal. p.1'.

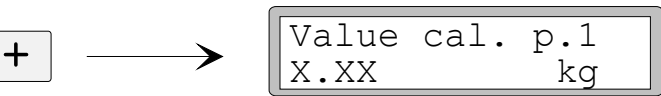

Il valore che appare è il valore di peso che era stato impostato come punto inferiore durante l'ultima taratura, e di solito è 'zero' con bilancia scarica.

Premere ENTER.

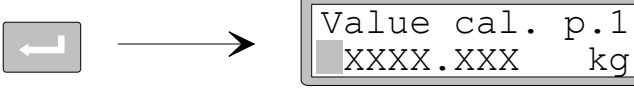

Appare un valore effettivo con un cursore e ad un decimale in più rispetto a quello impostato nel parametro 'Resolution' (Risoluzione). Mettere il peso noto di inizio scala sulla bilancia.

Premere ancora ENTER per modificare il valore, se necessario.

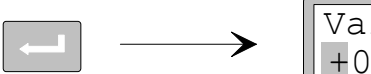

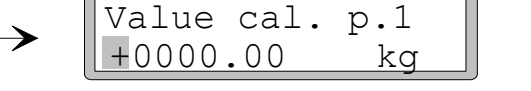

Il valore che compare è il valore del punto 1 di taratura dell'ultima taratura effettuata, con il cursore lampeggiante.

Il valore può essere modificato, come indicato al paragrafo **6.** di pag. 9 (parametro numerico), fino a farlo corrispondere al peso effettivo sulla bilancia, normalmente zero oppure il peso campione realmente posto sulla bilancia come valore di inizio scala.

Premere ENTER per 2 secondi.

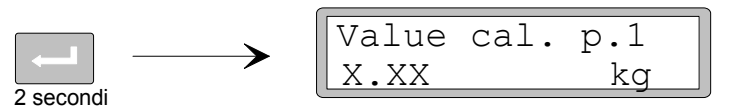

Termina con ciò l'inserimento del nuovo valore e del punto inferiore di taratura.

#### **10. Impostare il valore del punto 2 di taratura – Fondo scala od inferiore, a seconda del peso disponible.**

Questo parametro definisce il peso noto sulla bilancia per il punto superiore di taratura.

Premere  $+$  per far comparire il parametro 'Value cal. p.2' (Valore di taratura del punto 2).

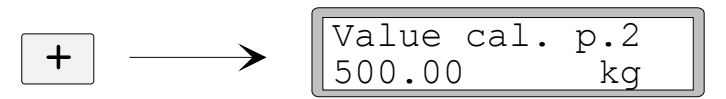

Il valore che compare è il peso che era stato impostato come punto superiore di taratura durante l'ultima taratura.

Premere ENTER.

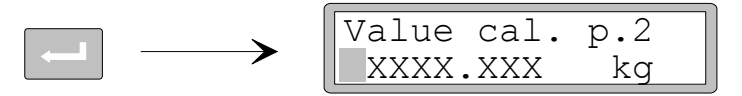

Appare un valore effettivo con un cursore ed un punto decimale in più a quello impostato nel parametro 'Resolution' (Risoluzione).

Caricare ora la bilancia con pesi campione di portata pari ad almeno due terzi della portata della bilancia o del sistema.

Premere ancora ENTER per modificare il valire, se necessario.

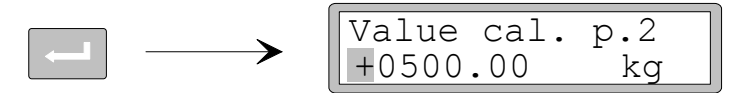

Il valore che compare è il valore del punto 2 di taratura dell'ultima taratura effettuata, con il cursore lampeggiante.

Il valore può essere modificato come descritto al paragrafo **6.** di pag. 9 (parametro numerico), fino a farlo corrispondere al peso campione posto sulla bilancia.

Premere ENTER per 2 secondi.

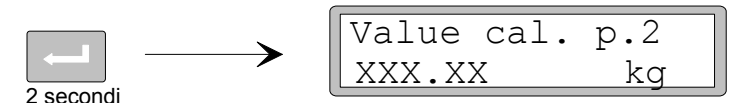

L'inserimento è ora terminato e il peso impostato come punto superiore di taratura compare senza cursore.

#### **11. Leggere il segnale del trasduttore per il punto 1 di taratura.**

Può essere utile conoscere il valore dei segnali di uscita del trasduttore, per i due punti di taratura, nel caso che occorra successivamente sostituire lo strumento.

Premere  $+$  per far indicare il parametro 'Transd.sign. p.1' (Segnale trasduttore pos.1).

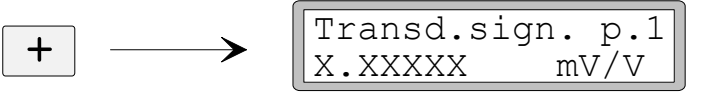

Annotare questo valore sulla Lista di Configurazione rapida – Appendice 1.

### **12. Leggere il segnale del trasduttore per il punto 2 di taratura.**

Premere + per far indicare il parametro 'Transd. sign. p.2' (Segnale trasd. pos.2).

$$
\longrightarrow \begin{matrix} \text{Transd.sign. p.2} \\ \text{X.XXXX} \\ \text{mV/V} \end{matrix}
$$

Annotare questo valore nella Lista di Configurazione rapida – Appendice 1.

### **13. Azzerare la bilancia o il sistema.**

Questo parametro mostra il valore del peso con le impostazioni esistenti (con un decimale in più di quanto impostato in 'Resolution'). Va utilizzato per impostare a zero il valore del peso con bilancia scarica.

Premere + per far apparire il parametro 'Set zero' (Effetuare lo zero) e controllare che la bilancia sia scarica.

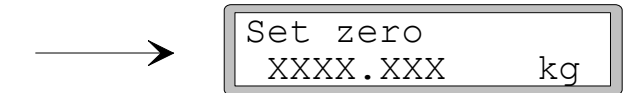

Premere ENTER per impostare il valore di parametro a zero.

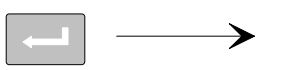

 $\ddagger$ 

 $+$ 

```
Set zero
+0000.00 kg
```
Impostato lo zero con il cursore lampeggiante come al paragrafo **6.** di pag. 9 (parametro numerico).

Premere ENTER per 2 secondi.

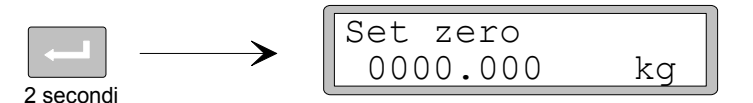

Il cursore scompare e l'impostazione dello zero è accettata.

#### **14. Leggere lo 'zero offset' – scostamento di zero.**

Per poter eventualment installare uno stromento sostitutivo, è utile conoscere il valore di scostamento di zero della bilancia.

Premere + per far apparire il parametro 'Zero offset'.

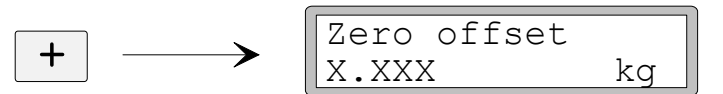

Annotare questo valore nella Lista di Configurazione rapida – Appendice 1.

### **15. Uscire dalla Configurazione rapida.**

Premere ESCAPE per entrare nel 'Main menu Exit set-up' (Menu principale – uscita dal set-up).

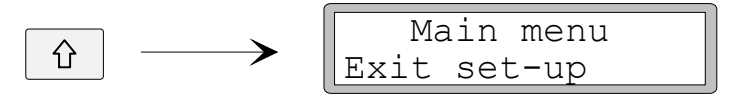

### **16. Salvare le variazioni.**

Prima di completare la 'Configurazione rapida', i nuovi valori di taratura e configurazione devono essere salvati nella memoria dello strumento, altrimenti i nuovi dati verranno cancellati e tutti parametri torneranno ai valori esistenti prima di iniziare la Configurazione rapida.

Premere ENTER per entrare nel sottomenu "Save changes?"

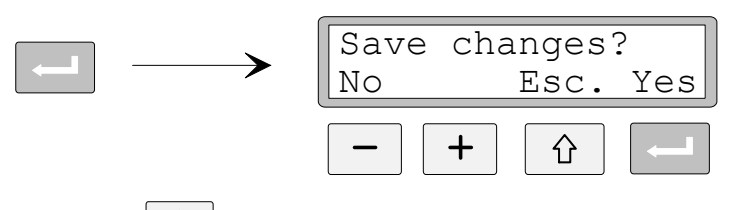

(Premere  $\|\hat{\Phi}\|$  (Esc.) se non si desidera uscire dal Modo Configurazione.)

Premere **Per rispondere 'Yes' e salvare i nuovi valori.** 

Premere  $\vert - \vert$  per rispondere 'No' e cancellare i nuovi valori.

La 'Configura rapida' termina in entrambi i casi e lo strumento passa al Modo Operativo, mostrando il valore del peso che dipende dal carico sulla bilancia e dai parametri attivi.

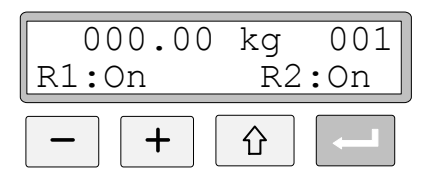

La bilancia è ora pronta per l'uso.

## **Esame dei parametri**

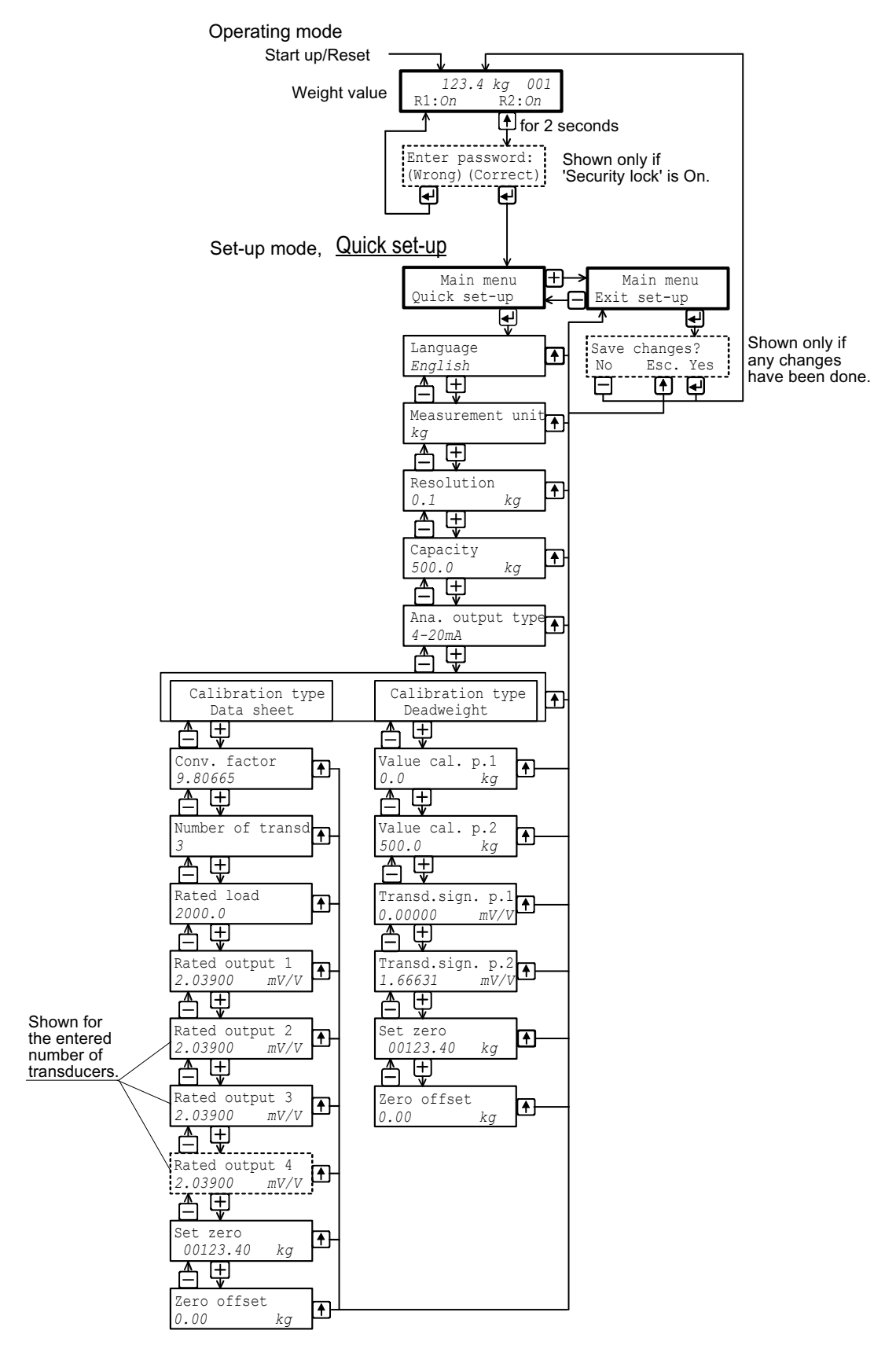

*Il diagramma mostra i parametri in 'Configurazione rapida' e come sono usati i tasti di funzione per vedere i parametri.*

## **Lista di Configurazione rapida. AST 3 .... Indirizzo ..............**

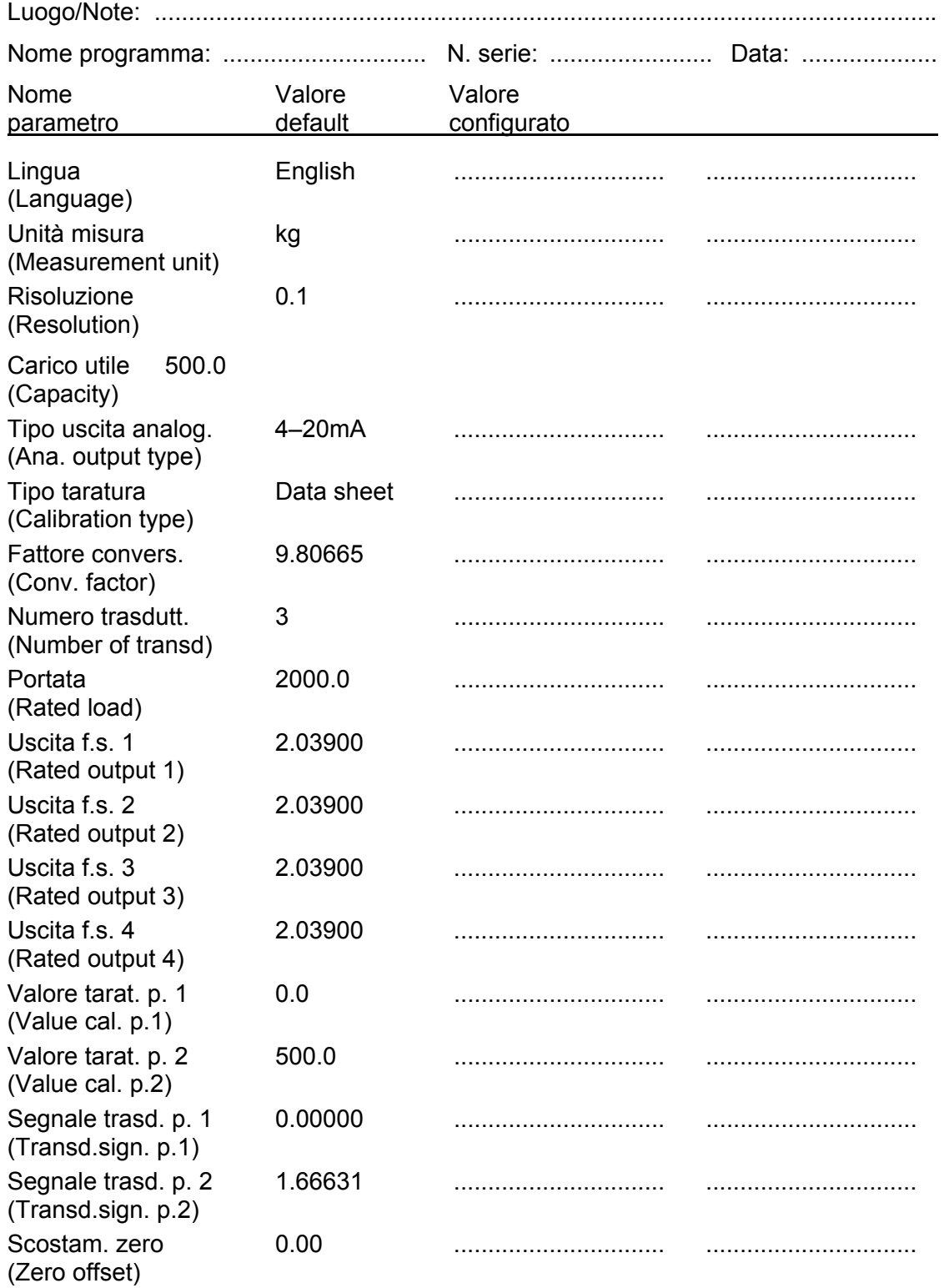

*Istruzioni di funzionamento, installazione rapida* 

Documento 35162 Articolo 600 369 R8 © Thermo Nobel AB, 2011-05-19 *Soggetto a cambi senza notifica.*

Vishay Nobel AB Box 423, SE-691 27 Karlskoga, Sweden Phone +46 586 63000 · Fax +46 586 63099 pw.se@vishaypg.com www.weighingsolutions.com